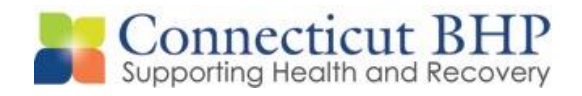

# PROVIDER ALERT

Alert#: **PA-2014-15**

Issued: **November 25, 2014**

To: **All CT BHP Providers**

Subject: **CT BHP ProviderConnect Release Reminder, Enhancements & Transition Webinar Invitation**

### Dear Provider,

This Alert is being sent to all providers and ProviderConnect system users as advanced notification of a scheduled software release for December 13, 2014. This release is an internal & external upgrade and may affect existing authorizations going forward. Any registration in "saved draft" form in the ProviderConnect application must be completed or submitted by December  $12<sup>th</sup>$ , 2014 or it will not be accessible after the release. Information in a saved draft will need to be re-entered if not submitted by December  $12<sup>th</sup>$ , 2014.

The ProviderConnect software release will feature the following enhancements (below) which were highlighted in the CT BHP Provider Alert (PA 2014-12) distributed on November 17, 2014. The system upgrade will accommodate **both** DSM-IV and DSM-5 capabilities in ProviderConnect.

**When completing Initial reviews after December 13th:**

- **Start dates prior to 12/13/2014, will continue to have the Axis 1-5, DSM–IV screens.**
- **Start dates on and after 12/13/2014, will feature the enhancements outlined in PA 2014-12. (See pages 2-5)**

**When completing Concurrent reviews after December 13th:**

- **Start dates prior to 12/13/2014, will continue to have the Axis 1-5, DSM-IV screens**
- **If the initial review was completed prior to 12/13/14, the Behavioral and Medical information (Previous Axis I, II and III) from the Initial review will not auto-populate into the concurrent review.**

Overview of Changes to Connect Application Screen

The following screenshots briefly detail the changes that are being implemented in the Connect system effective December 13, 2014. Please reference the user manual, training video, or webinars on the CT BHP website for more detailed information if needed.

#### **I: Behavioral Diagnoses**

The current system has 2 fields (diagnosis code and description) for Axis I and II, as seen below.

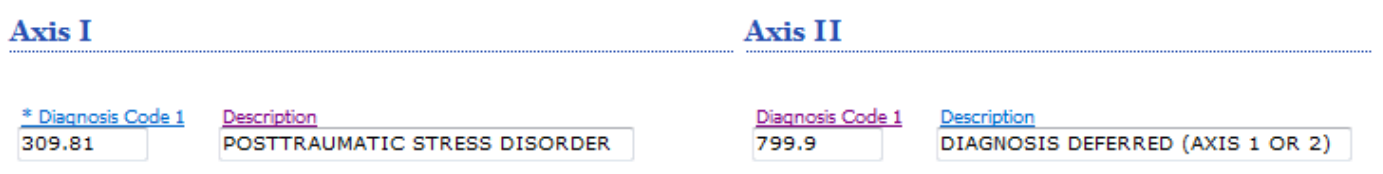

The new screen has removed the Axis I and II sections and replaced them with "Primary Behavioral Diagnosis." This section has 3 fields where you can enter information on the diagnostic category, diagnosis code, and description. You must enter at least 1 behavioral diagnosis in this section, and you can enter up to 5 diagnoses, if needed.

System users can enter a partial diagnosis and then click on the hyperlink to view a filtered list of those DSM-IV and DSM-5 codes that match their search criteria.

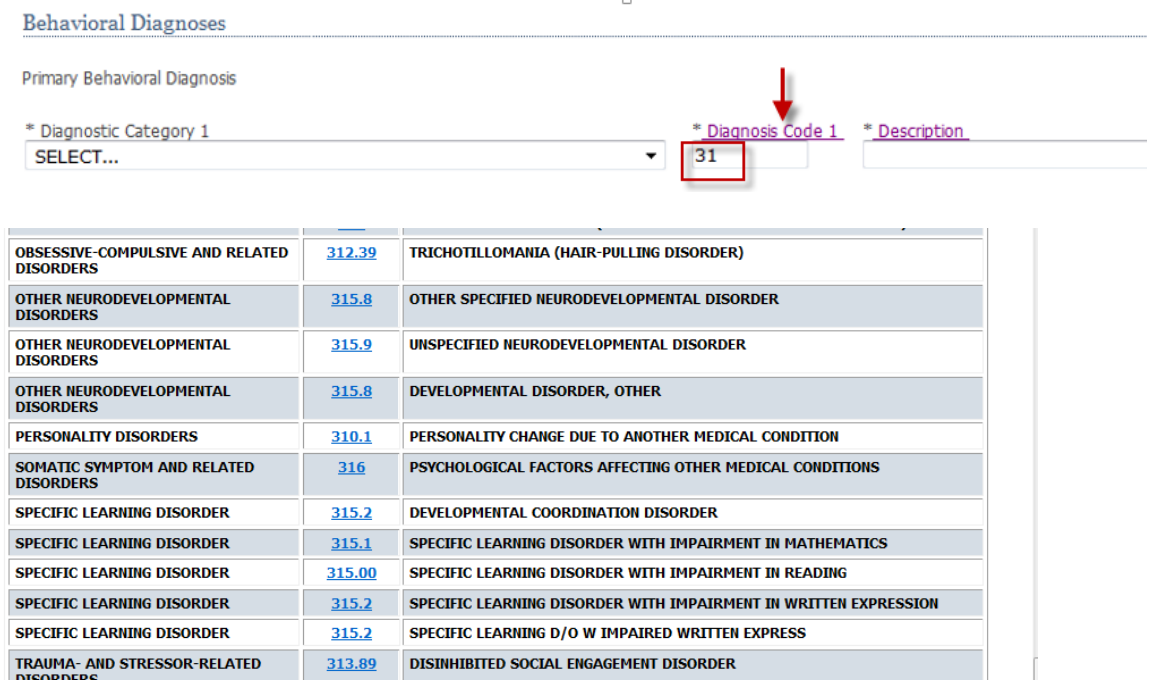

System users can also enter a partial description and then click on the hyperlink to view a filtered list of those descriptions that match their search criteria.

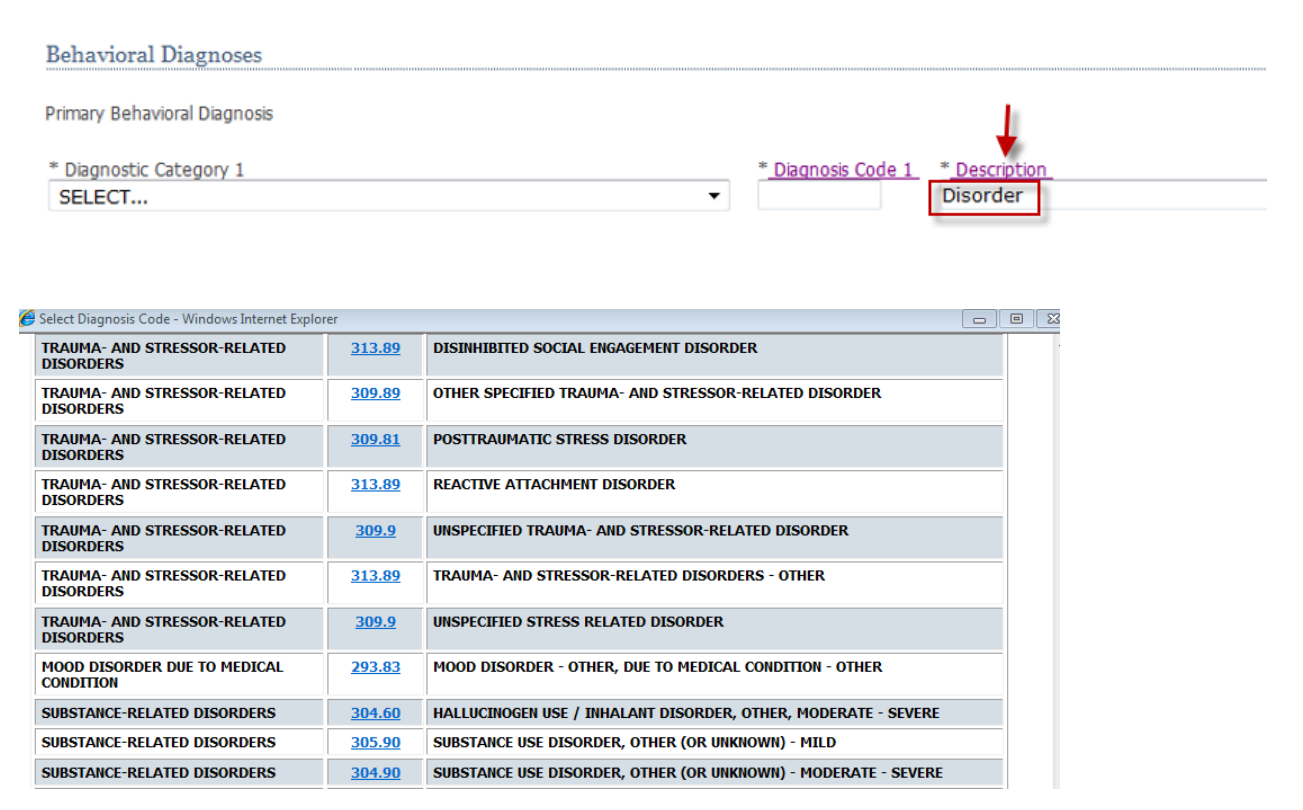

Once a user clicks on the appropriate code in any of the pop-up windows, all other fields will populate. (Note: If a DSM-IV Diagnosis Code is chosen, the Category will be listed as (Z-CT – NON DSM-5 CODES)

## **II: Primary Medical Diagnoses**

The current screen features a series of dropdown boxes under the Axis III heading.

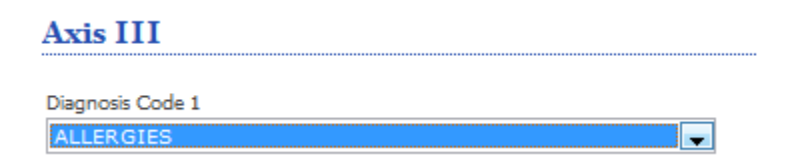

The new screen has removed the dropdown boxes and replaced them with 3 fields for diagnostic category, diagnosis code, and description. Please reference the user manual, training video, or webinars for additional details on completing these fields if needed.

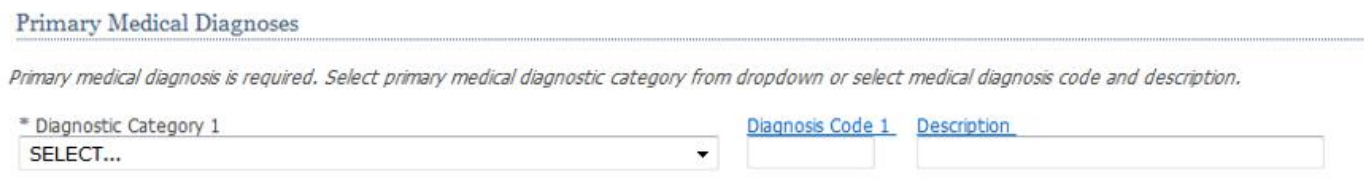

# **III: Social Elements Impacting Diagnosis**

Minimal changes were made to this section of the form. The Axis IV heading has been removed and the section was renamed Social Elements Impacting Diagnosis.

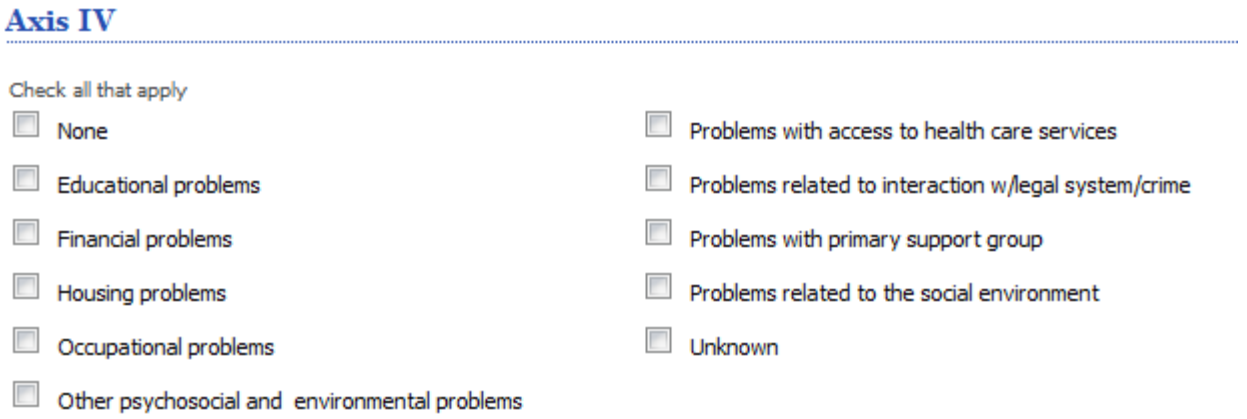

There was also a change to the "Housing Problems" checkbox. This option has now been separated into 2 separate checkboxes for "Housing Problems (Not Homelessness)" and "Homelessness."

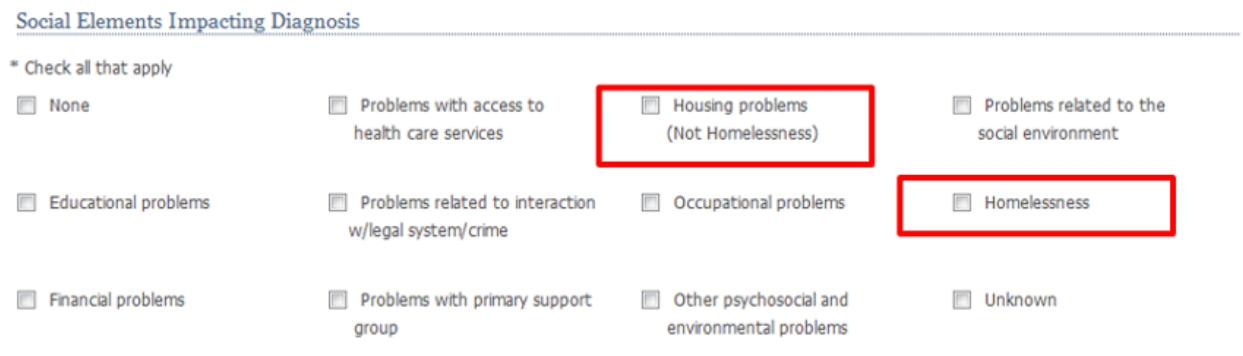

### **IV: Functional Assessment**

Currently, the Connect application asks for Axis V information concerning the member's current GAF score.

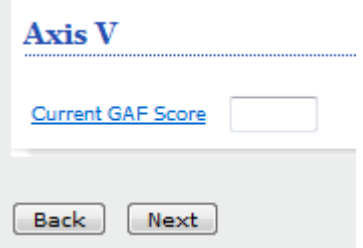

This section has been restructured to allow users to select different assessment measures. Once an assessment measure has been selected from the dropdown menu, an appropriate score can be entered into the Assessment Score section. Users can enter up to 2 different assessment measures in this section. *Note: this field is not required.*

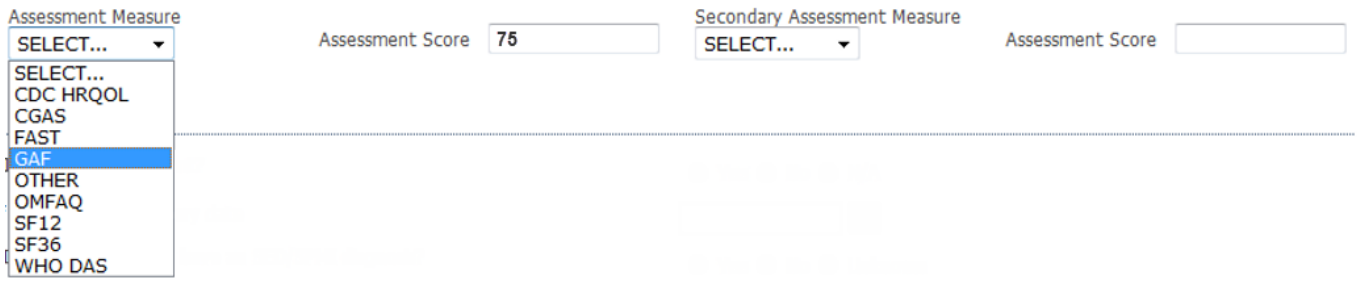

This section supports the following assessment measures:

- **CDC HRQL** Center for Disease Control Health-Related Quality of Life
- **CGAS** Children's Global Assessment Scale
- **FAST** Functional Assessment Staging Test
- **GAF** Global Assessment of Functioning
- **SF12** Quality of Life Assessment Using the Short Form -12 Questions
- **SF36** Quality of Life Assessment Using the Short Form -36 Questions
- **WHO DAS** World Health Organization Disability Assessment Schedule
- **OMFAQ** (Older Americans Resources and Services) Multidimensional Functional Assessment Questionnaire)

If a different assessment measure is being utilized, users should select "Other" from the dropdown menu.

We thank you for your participation. If you have any questions, please feel free to contact the Provider Relations Department at 1-877-552-8247.

Provider Relations Department Connecticut Behavioral Health Partnership